# Dell UltraSharp 网络摄像头 WB7022 用户指南

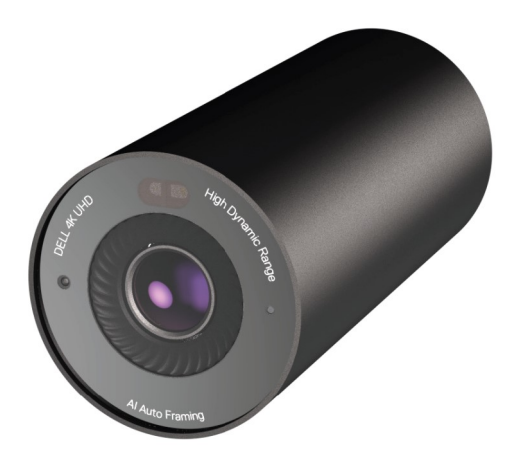

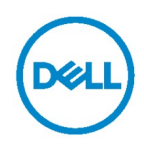

备注:"备注"表示有助于您更好使用计算机的重要信息。

 $\overline{\triangle}$  小心: "小心"表示如果未遵守说明可能会造成硬件损坏或数据丢失。

警告:"警告"表示可能造成财产损失、人身伤害或死亡。

版权© 2021 Dell Inc 或其子公司。保留所有权利。Dell、EMC 和其他商标是 Dell Inc. 或其子 公司的商标。其他商标可能是其各自所有者的商标。

 $2021 - 10$ 

Rev. A02

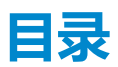

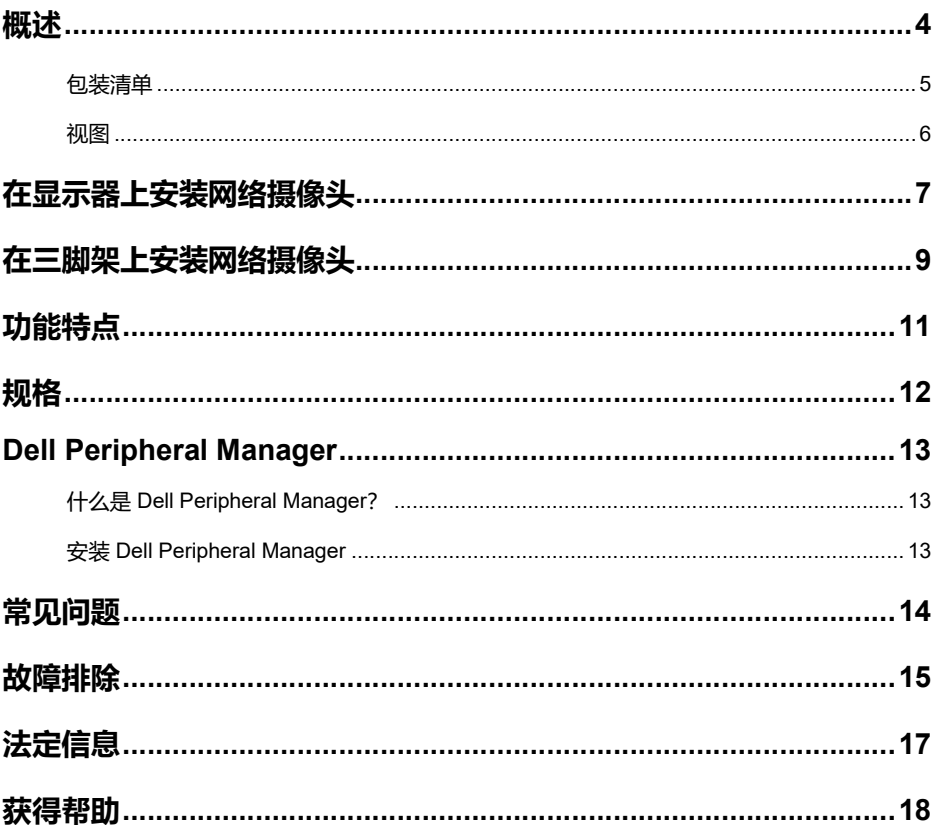

概述

#### Dell WB7022 网络摄像头是戴尔外设系列的最新产品, 提供以下功能;

- 每秒 30 帧 4K 视频,每秒 60 帧全高清视频
- · AI 自动成帧
- 5 倍数码变焦
- 具有自动对焦功能的可调节视野
- 高动态范围 (HDR) 和视频降噪支持
- 离开上锁和接近时唤醒支持
- Windows Hello 支持
- 使用 Dell Peripheral Manager 执行额外定制

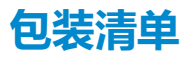

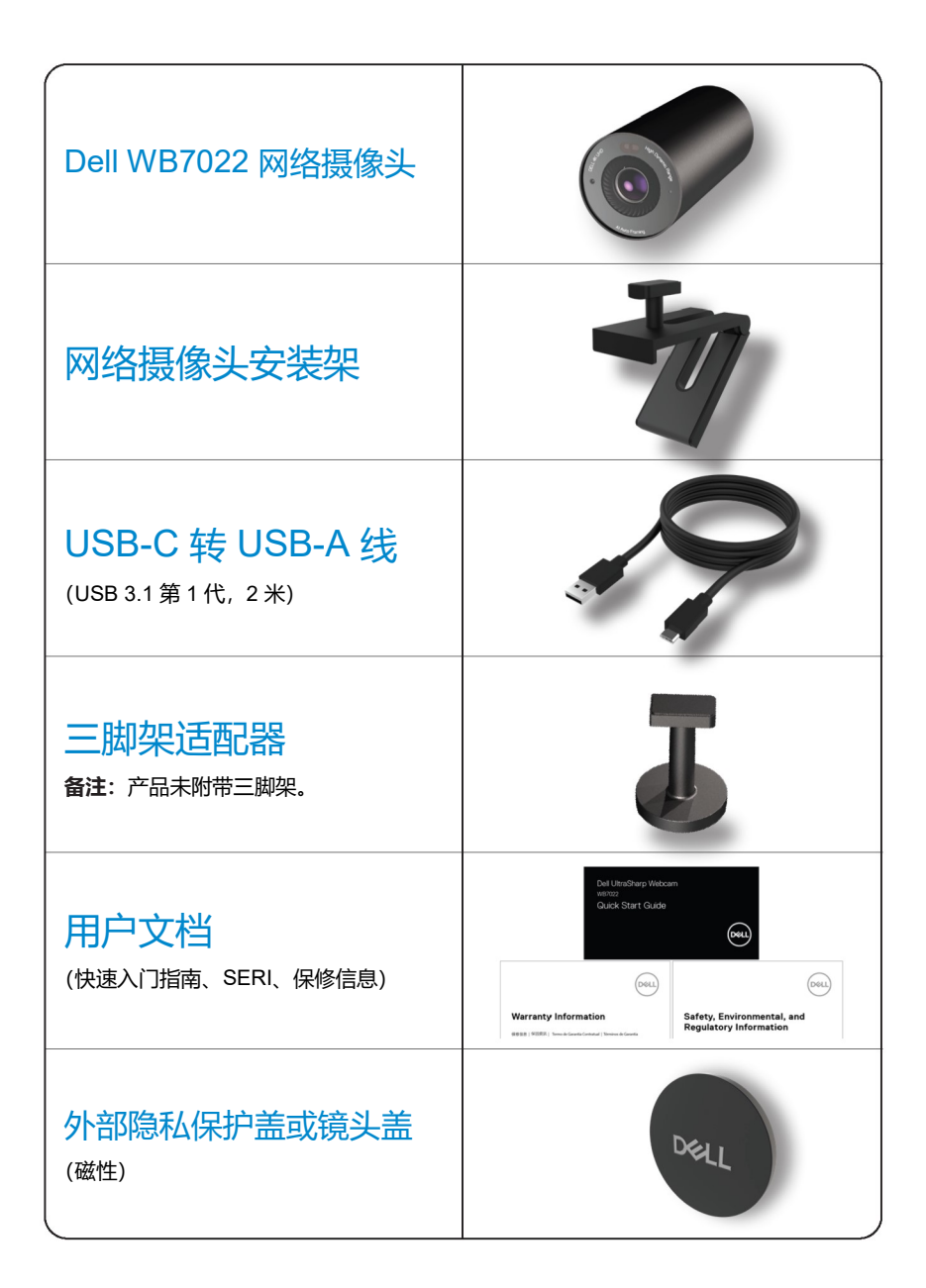

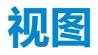

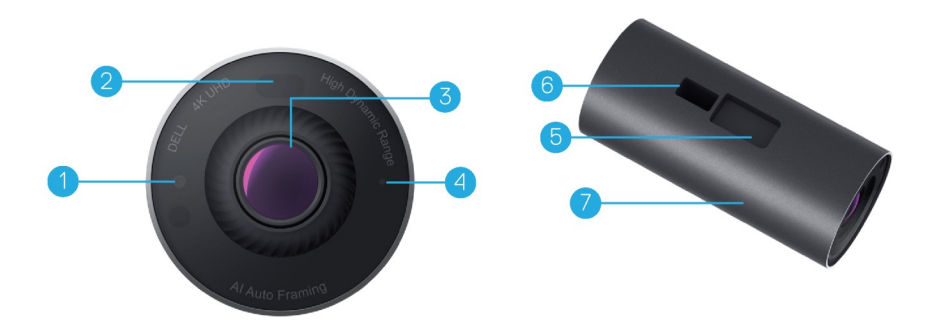

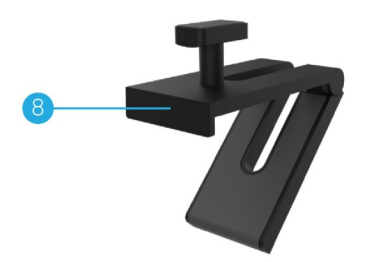

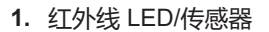

- 2. 接近传感器
- 3. 多元镜头和超大 4K Sony© STARVIS™ 传感器
- 4. 白色 LED 指示灯
- 5. 用于网络摄像头安装架或三脚架适 配器的插槽
- 6. USB-C 端口

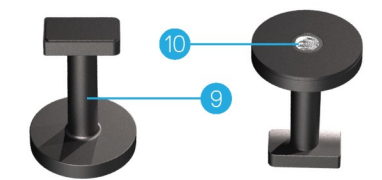

- 7. 网络摄像头机身
- 8. 网络摄像头安装架
- 9. 三脚架适配器\*
- 10. 三脚架适配器螺纹

#### \*未附带三脚架

6 | 视图

## 在显示器上安装网络摄像头

备注:建议将计算机连接到互联网以获得最佳安装体验。

1. 将线缆的 USB-C 端连接到网络摄像头的 USB-C 端口。

备注: 将线缆连接器完全插入 USB-C 端口。

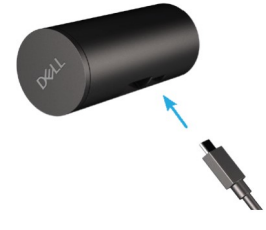

2. 将网络摄像头安装架头部对准插入到网络摄像头上的安装架插槽。

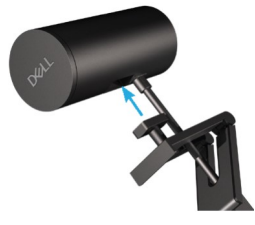

3. 打开网络摄像头安装架底座,将网络摄像头安装架连同网络摄像头夹紧到显示器挡 板上。

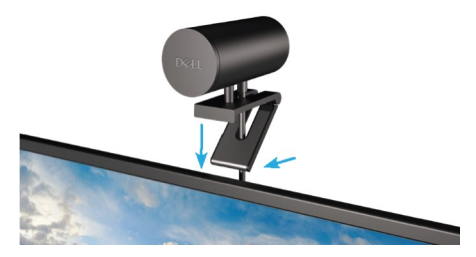

4. 朝显示器后盖方向按压网络摄像头安装架底座,以确保摄像头牢固安装。

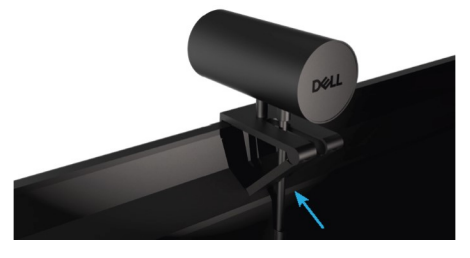

5. 卸下镜头磁盖并将其放置于网络摄像头后部。

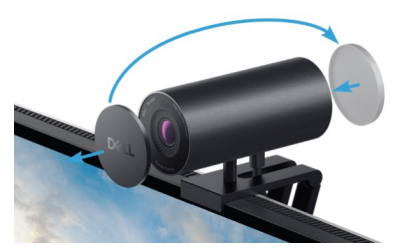

备注: 使用网络摄像头安装架安装时, 可以根据需要上下倾斜网络摄像头。

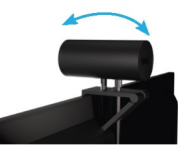

6. 将线缆的 USB-A 端连接到笔记本电脑、台式机或显示器上的 USB-A 3.0 端口。

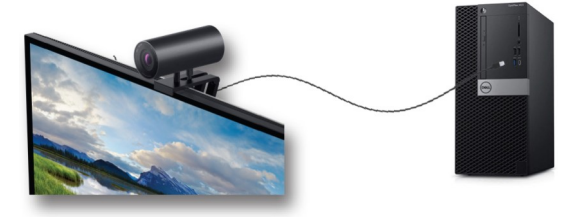

7. 按照屏幕上的说明使用 Dell Peripheral Manager 应用程序自定义摄像头设置。有关详 情, 请参阅 Dell Peripheral Manager.

## 在三脚架上安装网络摄像头

1. 将三脚架适配器上的螺纹对准三脚架上的安装螺丝。旋转三脚架适配器, 直至其牢牢 固定在三脚架上。

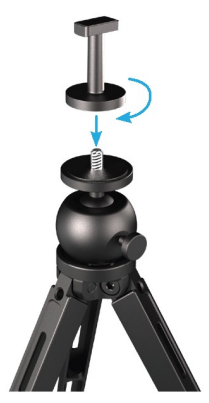

2. 将线缆的 USB-C 端连接到网络摄像头的 USB-C 端口。 备注:将线缆连接器完全插入 USB-C 端口。

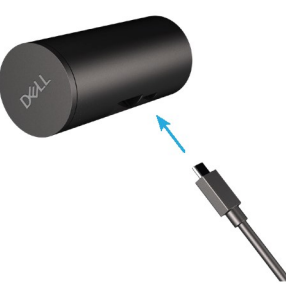

3. 将三脚架适配器安装架头部对准插入到网络摄像头上的安装架插槽。

![](_page_8_Picture_6.jpeg)

4. 卸下镜头磁盖并将其放置于网络摄像头后部。

![](_page_9_Picture_1.jpeg)

5. 将线缆的 USB-A 端连接到笔记本电脑、台式机或显示器上的 USB-A 3.0 端口。

![](_page_9_Picture_3.jpeg)

6. 按照屏幕上的说明使用 Dell Peripheral Manager 应用程序自定义摄像头设置。有关详 情,请参阅 Dell Peripheral Manager。

## 功能特点

#### 可调节视野:

Dell WB7022 网络摄像头具有 90 度视野 (FOV), 可以根据用户喜好更改为 65 或 78 度视 野。通过调整视野,您可以根据外部环境对视频输出进行个性化设置。

#### 自动成帧(单用户成帧):

如果用户在网络摄像头的 2 米范围内, 则摄像头将启用自动成帧 (单用户成帧) 功能, 并 调整图框以对焦用户。您可以启用自动成帧,以确保摄像头始终使您处于图框的中心。

#### HDR 和视频降噪:

Dell Wb7022 网络摄像头的数字重迭高动态范围 (Digital Overlap HDR) 保证了极端光照 环境下的卓越图像质量,同时视频降噪自动避免了微光下的图像颗粒。

### 规格

![](_page_11_Picture_123.jpeg)

### 12 | 规格

### Dell Peripheral Manager

#### 什么是 Dell Peripheral Manager?

Dell Peripheral Manager 应用程序可帮助管理和设置连接到计算机的各种戴尔外设。它允 许用户更改设备的设置,并提供额外定制。

#### 安装 Dell Peripheral Manager

首次将设备连接到计算机时,Dell Peripheral Manager 将通过 Windows Update 程序自动 下载和安装。

备注:如果 Dell Peripheral Manager 在几分钟内未出现,可通过检查更新来手动安装软件。

要详细了解适用于戴尔网络摄像头 WB7022 的应用程序和定制设置,请在 www.dell.com/support 上查找 Dell Peripheral Manager 用户指南。

### 常见问题

#### 1. 安装 Dell WB7022 网络摄像头的建议配置是什么?

Windows 10 64 位或更高版本 一个 USB 3.0 type-A 端口

#### 2. 什么是 Windows Hello 摄像头?

Windows Hello 是 Windows 10/11 中提供的身份验证方法。它允许用户使用指纹、人脸识别或安 全 PIN 讲行身份验证。Dell WB7022 网络摄像头支持 Windows Hello, 允许您使用人脸识别登录 PC。

要启用 Windows Hello, 请转到设置 > 帐户 > 登录选项并配置 Windows Hello。

#### 3. 什么是接近传感器以及其功能为何?

如果任何对象进入接近传感器的视野,传感器用于检测它们的存在。Dell Wb7022 网络摄像头配 有接近传感器,可触发 Windows Hello 并使用人脸识别对用户进行身份验证。该传感器还检测您 的存在,并从睡眠中唤醒计算机。因此,当您接近计算机时,已经可以使用 Windows Hello 登录 了。此外,当您离开系统时,它会检测到并锁定系统,从而提供完全的安全性。

#### 4. 为什么要使用 USB 3.0 或更高版本安装 Dell WB7022 网络摄像头?

Dell WB7022 网络摄像头仅在连接到 USB 3.0 端口时才支持 4K 视频分辨率。如果连接到 USB 2.0 端口, 由于数据传输限制, 您可能会遇到图像质量降低和身份验证问题。

#### 5. 我怎么知道摄像头已打开?

Dell WB7022 网络摄像头的前镜头上有一个状态 LED 指示灯,摄像头正在使用时,指示灯会一 直亮着(白光)。状态 LED 行为如下:

#### 网络摄像头使用中 - 状态 LED 亮起白色

Windows Hello 身份验证正在进行 - 红外线 LED 反复闪烁

#### 6. 我如何通过 Dell Wb7022 网络摄像头配置 Windows Hello?

当前 Windows 10(2020 年 10 月更新或更早版本)不支持外部网络摄像头进行 Windows Hello 人 脸识别。但是,您可以通过以下步骤将 Dell WB7022 网络摄像头设置为配合 Windows Hello 使 用: 转到 Dell Peripheral Manager 中的 Camera Control (摄像头控制) > 选中"Prioritize External Webcam"(外部网络摄像头优先)选项。有关详情,请转到 Dell Peripheral Manager。

#### 7. 我可以配合扩展坞或 USB 集线器使用 Dell WB7022 网络摄像头吗?

可以,您可通过连接到计算机的扩展坞或 USB 集线器配置网络摄像头

#### 8. 为什么在我将计算机设为睡眠状态时,接近时唤醒功能不工作?

如果您手动将计算机设为睡眠状态,Dell WB7022 网络摄像头会在系统进入睡眠状态之前在 FOV (视野)中检测到您。此时接近时唤醒功能不工作。按照设计,它只在离开上锁功能触发电脑进 入睡眠状态时才起作用。当稍后检测到您的存在时,接近时唤醒功能不到 10 秒即可唤醒系统。

#### 14 | 常见问题

![](_page_14_Picture_0.jpeg)

![](_page_14_Picture_171.jpeg)

![](_page_15_Picture_149.jpeg)

### 法定信息

#### 保修

有限保修和退货政策

Dell Wb7022 网络摄像头享受 3 年有限硬件保修。如果与戴尔系统一起购买,它将遵循系 统保修。

#### 针对美国客户:

购买和使用本产品须遵守 www.dell.com/terms 上的戴尔最终用户协议。该协议包含具有 约束力的仲裁条款。

#### 针对欧洲、中东和非洲客户:

销售和使用的戴尔品牌产品享有适用的国家消费者法律权利,并须遵守您已签署的任何零 售商销售协议的条款(在您与零售商间适用)以及戴尔最终用户合同条款。

戴尔也可能提供额外硬件保修 — 有关戴尔最终用户合同和保修条款的详情,请访问 www.dell.com,从主页底部列表中选择所在国家/地区,然后单击"条款和条件"链接了解最 终用户条款,或单击"支持"链接了解保修条款。

#### 针对非美国客户:

销售和使用的戴尔品牌产品享有适用的国家消费者法律权利,并须遵守您已签署的任何零 售商销售协议的条款(在您与零售商间适用)以及戴尔保修条款。戴尔也可能提供额外硬 件保修,有关戴尔保修条款的详情,请访问 www.dell.com,从主页底部列表中选择所在 国家/地区,然后单击"条款和条件"链接或"支持"链接了解保修条款。

![](_page_17_Picture_0.jpeg)

### 联系戴尔

备注:如果没有连接互联网,您可以在购买发票、装箱单、帐单或戴尔产品目录中找 到联系信息。

戴尔提供了多个在线和电话支持和服务选项。可用性因国家/地区和产品而异,有些服务 在您所在地区可能不可用。有关销售、技术支持或客户服务问题,请联系戴尔:

### 步骤

- 1. 转到 www.dell.com/support。
- 2. 选择支持类别。
- 3. 在页面底部的"选择国家/地区"下拉列表中确认您所在的国家或地区。
- 4. 根据需要选择相应的服务或支持链接。